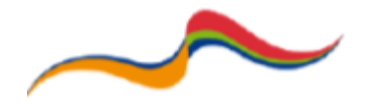

# Embedding a YouTube Clip

## **Introduction**

Whilst you are able to link to a YouTube clip by using the URL resource, it is also possible to embed a YouTube clip anywhere on the page. This can be used as a way of introducing or emphasising a specific topic, please see below:

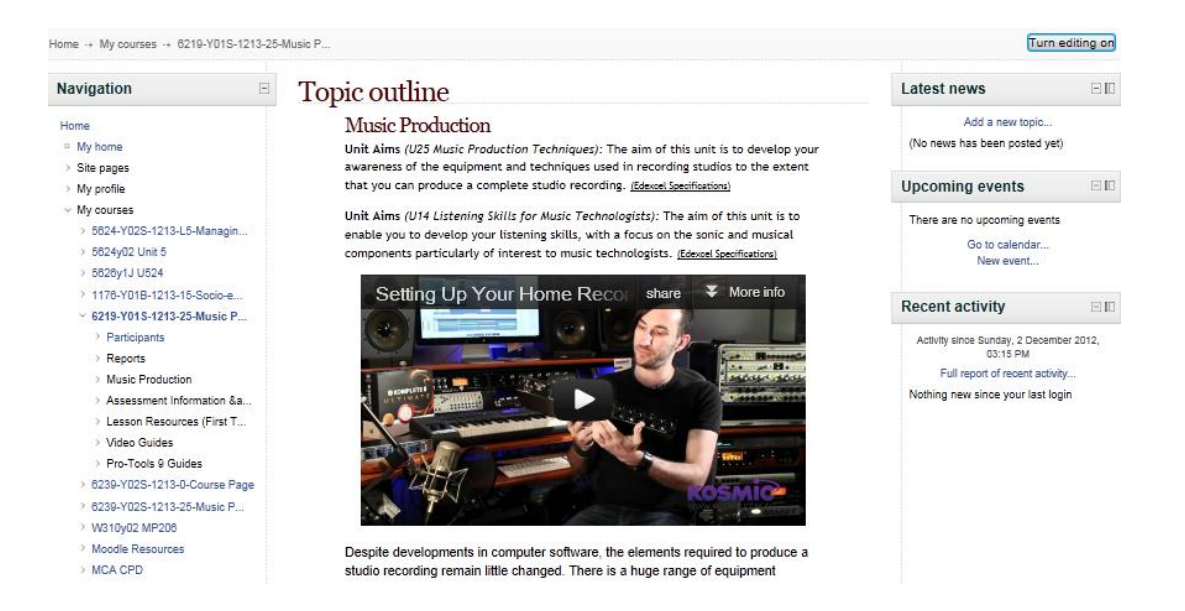

It is worth noting that not all videos can be embedded, the individual responsible for the uploading of the clip has the option to block the clip from being embedded in an external site (such as Moodle)

### **Steps to embed a YouTube clip**

- a. Go to [www.youtube.com](http://www.youtube.com/) and navigate / search for the clip you wish to embed.
- b. Under the video clip, click the button labelled "Share"
- c. Click the button labelled "Embed":

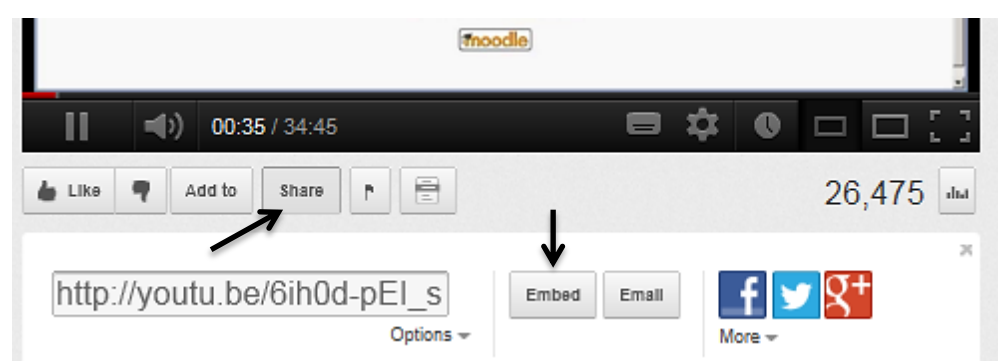

d. Next choose the resolution you wish the video to display, this can be altered and customers. Most Moodle sites will suite 560x315:

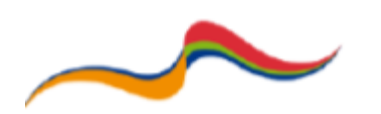

**Moodle Support Resources: Using Resources** 

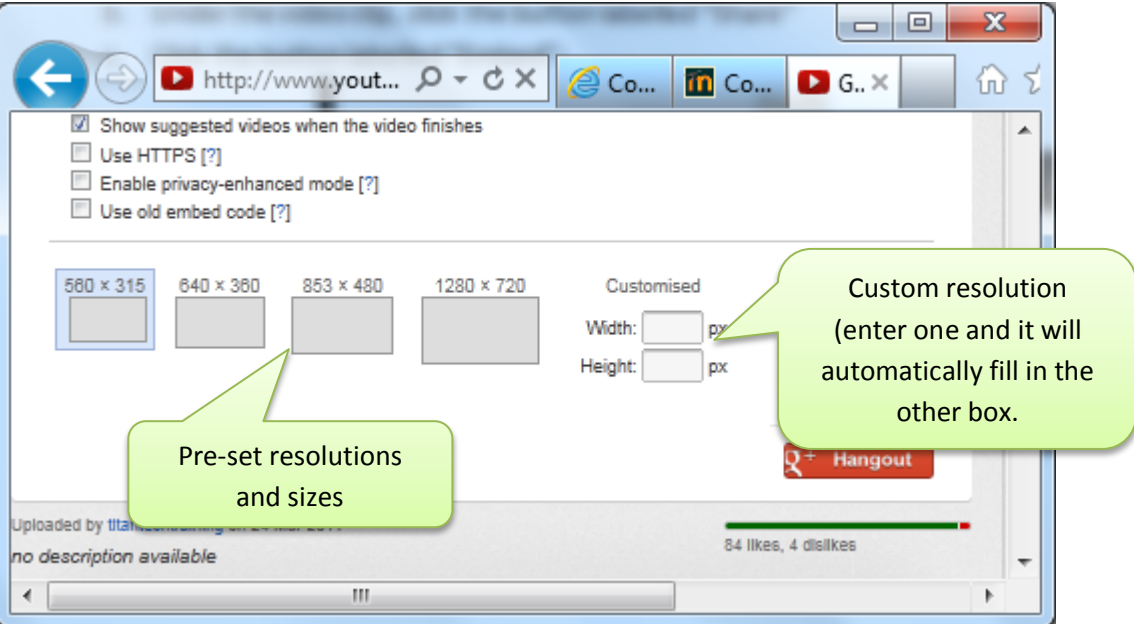

e. Once the resolution has been, select the HTML code in the box under the video clip, right-click and select copy:

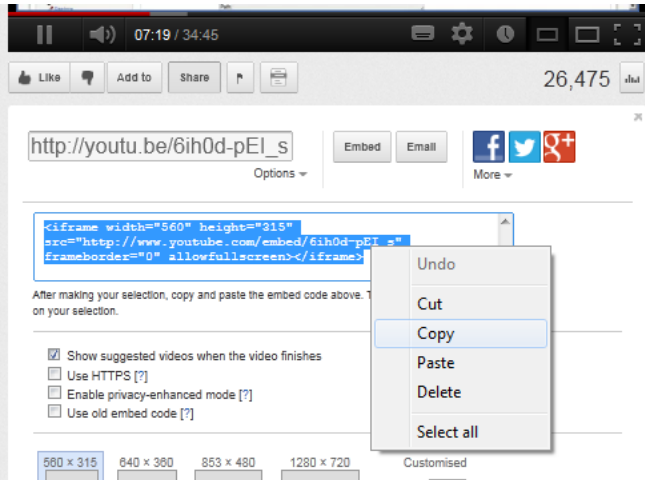

- f. This is the code that will enable you to embed a video clip into Moodle. Log-in to Moodle and navigate to the Moodle course you wish to embed the video in. Turn on editing on.
- g. In the appropriate topic / box, click "Add a resource ...." and select "Label"

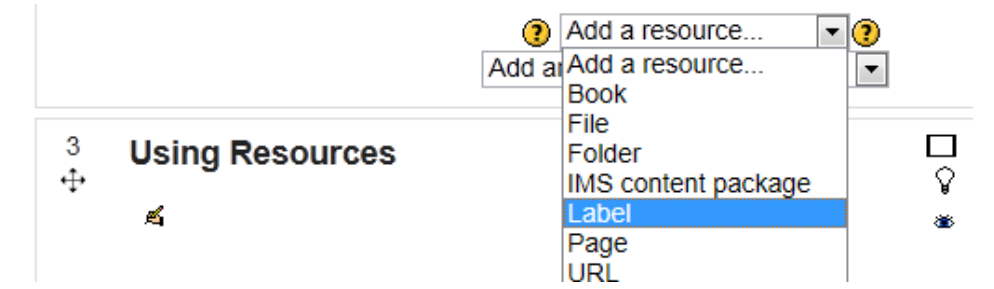

h. In the Label Text window, select the icon "HTML" in the formatting toolbar:

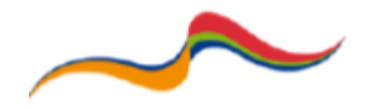

#### 

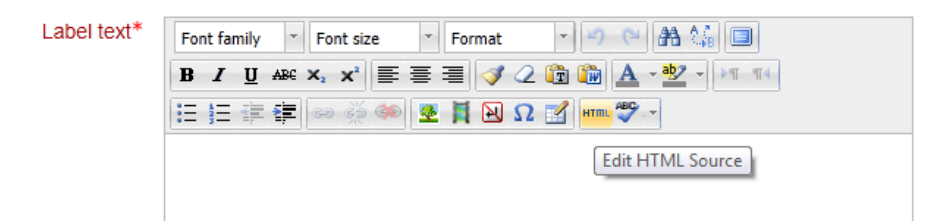

i. In the new window labelled "HTML Source Editor", right click in the blank box and click "paste". The YouTube code will now display in the window:

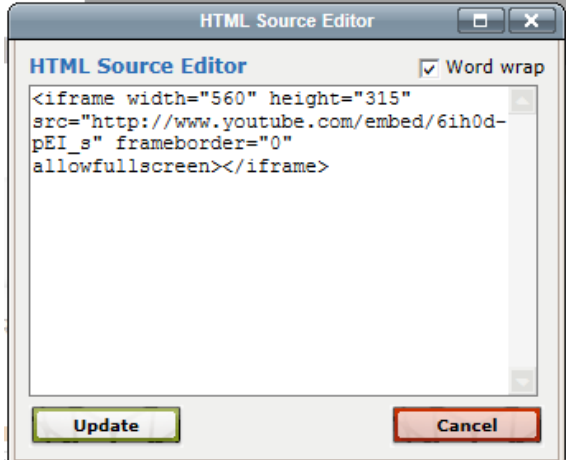

- j. Click "Update"
- k. The YouTube clip will now appear in the "Label text" box. Scroll down to the bottom and click "Save and return to course"
- l. The embedded clip will now display. Turn edit mode off:

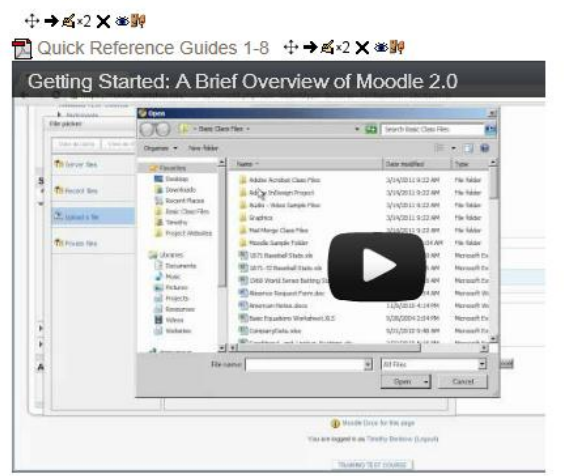

*Note: this process can also be used for Topic Outlines, however the embedded video will not play on Apple devices.*